# **CatchLock Manual version 2.04**

# *Setting Up Your First Location*

After logging in, you will be directed to the *Account Summary* Screen. It is shown below. So set up a new location, click "Add Location" link.

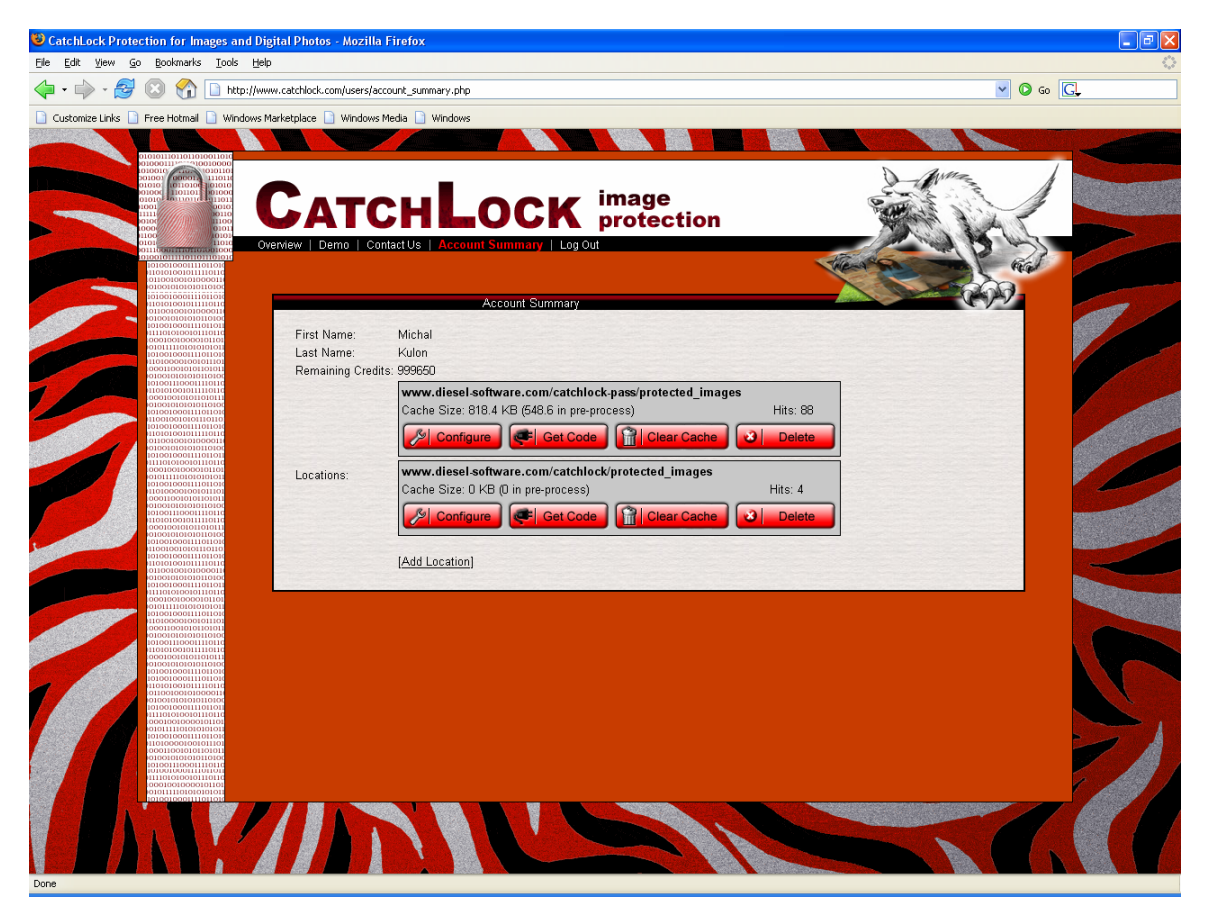

## **Configure**

See Configuration Screen below.

#### **Get Code**

Generates HTML/PHP code that you can copy & paste into your website in order to filter your images through the CatchLock stamping service.

#### **Cache:**

For faster performance, the images.catchlock.com server stores a copy of frequently accessed images. This performance boost is particularly significant for images using the *Sledge Etch* stamping algorithm. Cache is cleared automatically. The only time when you should manually clear the cache is if you modified any pictures on your server.

#### **Delete**

Deletes the location. Please note that logos associated with the location are not be deleted.

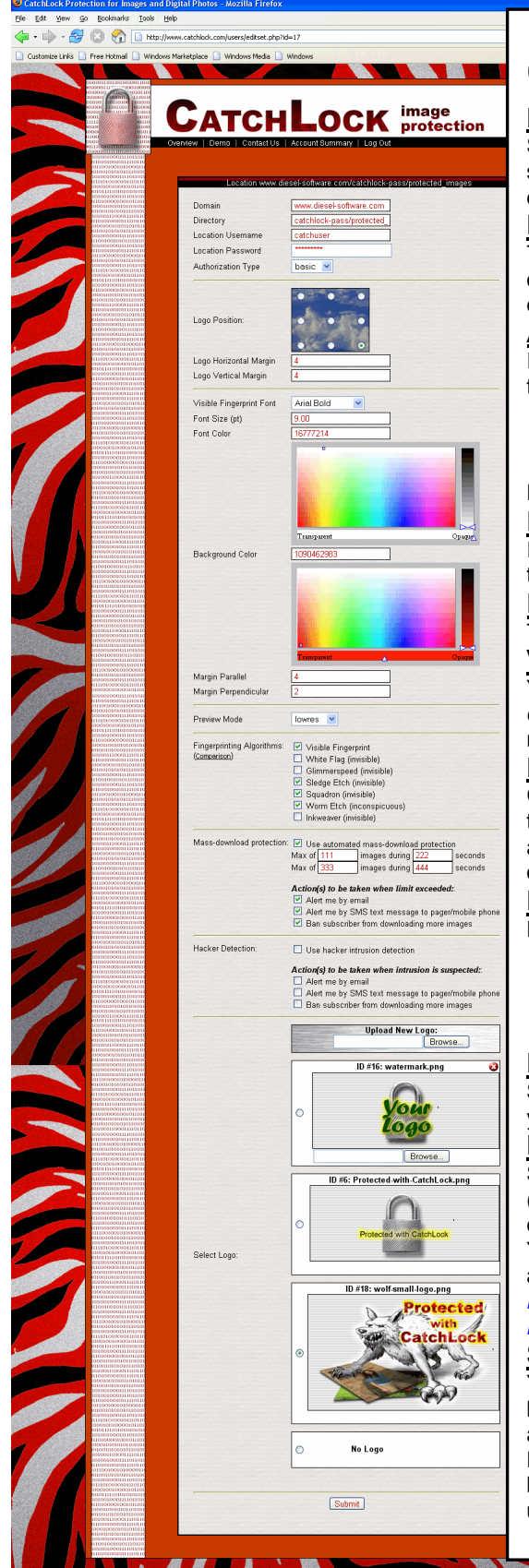

# **Configuration Screen**

#### **Domain:**

Server name where your images are strored. Do not include http:// or trailing slash.

#### e.g: *www.diesel-software.com*

#### **Directory**

The directory on the server where images are stored. Do not include preceding or trailing slashes.

#### e.g: *catchlock-pass/protected\_images*

#### **Authorization**

If the above directory is password-protected, enter the username and password that is required to access the images. Select an authorization type:

- **None**: username & password are ignored
- **Basic:** directory is protected with HTTP Basic method
- **Digest**: directory is protected with HTTP Digest method
- Please note that custom log-in forms are not supported.

#### **Logo Position**

If you'd like to stamp your images with a logo, select the location by clicking on the appropriate radio button.

#### **Logo Margin**

This specifies, in pixels, how close to the edge of the image the logo is to appear **Visible Fingerprint**

You can specify font, font size, font color and background color (see *picking colors* below). In order for the visible fingerprint to be shown, the visible algorithm must be selected (see *Fingerprinting Algorithms* below)

#### **Picking Colors**

Clicking on the large colorful area picks the hue. Slider on the right enables you to select brightness. Slider on the bottom allows you to select transparency level and also displays the currently selected color. You should see the numeric value of the corresponding color change as you change the color.

#### **Preview Mode:**

Determines how the images will be displayed to users who are not logged in:

- **None:** message requesting the user to log in is shown
- **Lowres:** Images are pixilated (blurred with squares). They are shown in full size but at a lower resolution 160x120).
- **Sample:** "Sample" is written all over the image

#### **Fingerprinting Algorithms**

Select the visible and invisible algorithms which you'd like to use for fingerprinting your images.

#### **Mass-Download Protection**

Someone might try to steal your images by using an auto-download program (several images are accessed in short amount of time) or by manually saving contents of your website (large number of images accessed over hours or days). You can enable mass-download protection to receive warnings and/or to automatically ban the user. Recommended numbers:

#### *Max of 40 images in 60 seconds*

*Max of 180 images in 7200 seconds* (2 hours)

#### **Selecting a Logo**

You can upload your own logo or select one from the predefined CatchLock logos. To upload a new logo, simply click on the Browse button and select the appropriate file. For transparency/glow/shadow effects, your logo must be in the PNG file format with alpha channel specifying transparency. To not display any logos, select the "No Logo" box. To delete a logo, click on the red X in the rightupper corner of the logo box.

## *Configuring your Website*

The Catchlock website generates HTML / PHP code that you can copy & paste into your website in order to filter your images through the CatchLock stamping service before they are shown to the viewer. Simply click on the "Generate Code" button in the Account Summary Screen.

**PLEASE USE THE GENERATE CODE FEATURE** in the member's area. The code below is for reference only.

### **Code to paste into your login script:**

**PLEASE USE THE GENERATE CODE FEATURE** in the member's area. The code below is for reference only.

```
<!------------------------------------------------------ 
   STYLE [CSS] To change the appearance of the authorization message, modify the <style>
below or include it in your style.css file 
    ------------------------------------------------------> 
<style type="text/css"><!-- 
    div.errbox{ 
      background-color: red; 
      color: white; 
      font-weight: bold; 
      border: 1px dotted white; 
    } 
    div.msgbox{ 
      background-color: white; 
       color: green; 
      font-weight: bold; 
      border: 1px dotted green; 
    } 
--></style> 
<?php 
     /*------------------------------------------------------ 
Copy & Paste this code into your PHP script that 
welcomes users after a successful log on. 
   Your location ID is: {locationID}
    Secret phrase associated with this location is: {secret} 
------------------------------------------------------*/ 
    $userID = 22; //unique numeric ID of your user (required 
for invisible stamps) 
    $copyright = '(c) 2004 Diesel Software'; //copyright notice (encoded in some of the 
invisible stamps) 
   $fingerprint = 'Joe Doe (jdoe) | 100 Main Street | New York, NY 12345 | USA | 
jdoe@nowhere.com | (111)-222-3333'; 
   authorizeCatchLock( $userID , $copyright, $fingerprint , locationID, 'secret', 
'open'); 
/*------------------------------------------------------ 
 Function authorizeCatchLock 
 parameters: 
    $subscriberID: Your subscriber's login ID. Must be specified for invisible 
fingerprints. 
    $fingerprint: Visible stamp text e.g: "(c) 2005 CatchLock · Only for FirstName 
LastName (username) · Address Line 1 \cdot Address Line 2 \cdot Address Line 3 \cdot email \cdot tel
    $locationID: The ID# of the location, as configured in your account at CatchLock.com 
   $secret: The secret code associated with $locationID
    $interface: either 'closed' or 'open'. 
                  Open: subscribers are free to download images to their computer. 
                   Closed: additional checking is performed to deter saving images.
```

```
 $locationMode: either 'one' or 'all'. "One" enables the user to see only pictures in 
locationID, "all" enables user to see pictures in all your locations. 
  returns: 
   1 on success, 0 on failure 
                  ------------------------------------------------------*/ 
function authorizeCatchLock($subscriberID, $copyright, $fingerprint, $locationID, 
$secret, $interface, $locationMode='one'){ 
   $serverTime = time();
    $signature = sha1("$subscriberID-$copyright-$fingerprint-$locationID-$locationMode-
$serverTime-$interface-$secret"); 
    $subscriberID = urlencode($subscriberID); 
    $copyright= urlencode($copyright); 
    $fingerprint = urlencode($fingerprint); 
   $locationID = (int)$locationID;
$url="http://images.catchlock.com/auth.php?subID=$subscriberID&cp=$copyright&f=$fingerpri
nt&locID=$locationID&locMode=$locationMode&t=$serverTime&sign=$signature&interface=$inter
face"; 
   echo '<script type="text/javascript" src="'.$url.'"><!-- --></script>';
    return 1; 
}
```
### **Code to link to your images:**

**PLEASE USE THE GENERATE CODE FEATURE** in the member's area. The code below is for reference only.

Replace all links to your images as in the example below.

 If the URL of your location is: http://www.diesel-software.com/catchlock/protected\_images/

 And the URL of your image is: http://www.diesel-software.com/catchlock/protected\_images/subdirectory/myimage.jpg

 Replace all links pointing to this image with: http://images.catchlock.com/16/subdirectory/myimage.jpg

```
\left\langle \cdot \right\rangle -- link -->
<a href="http://images.catchlock.com/16/subdirectory/myimage.jpg">Click to view</a> 
<!-- embedded image --> 
<img src="http://images.catchlock.com/16/subdirectory/myimage.jpg" />
```
## **Code to log out a subscriber:**

To log out a subscriber, simply copy & paste the following HTML code onto the log out page:

```
<script type="text/javascript" src="http://images.catchlock.com/unauth.php"><!-- --
></script>
```